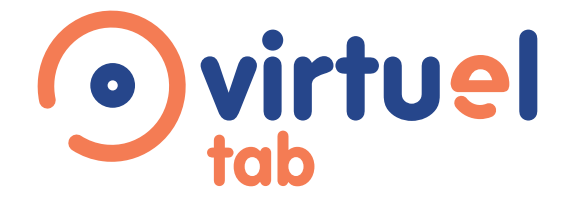

# Formez vos élèves comme à l'examen

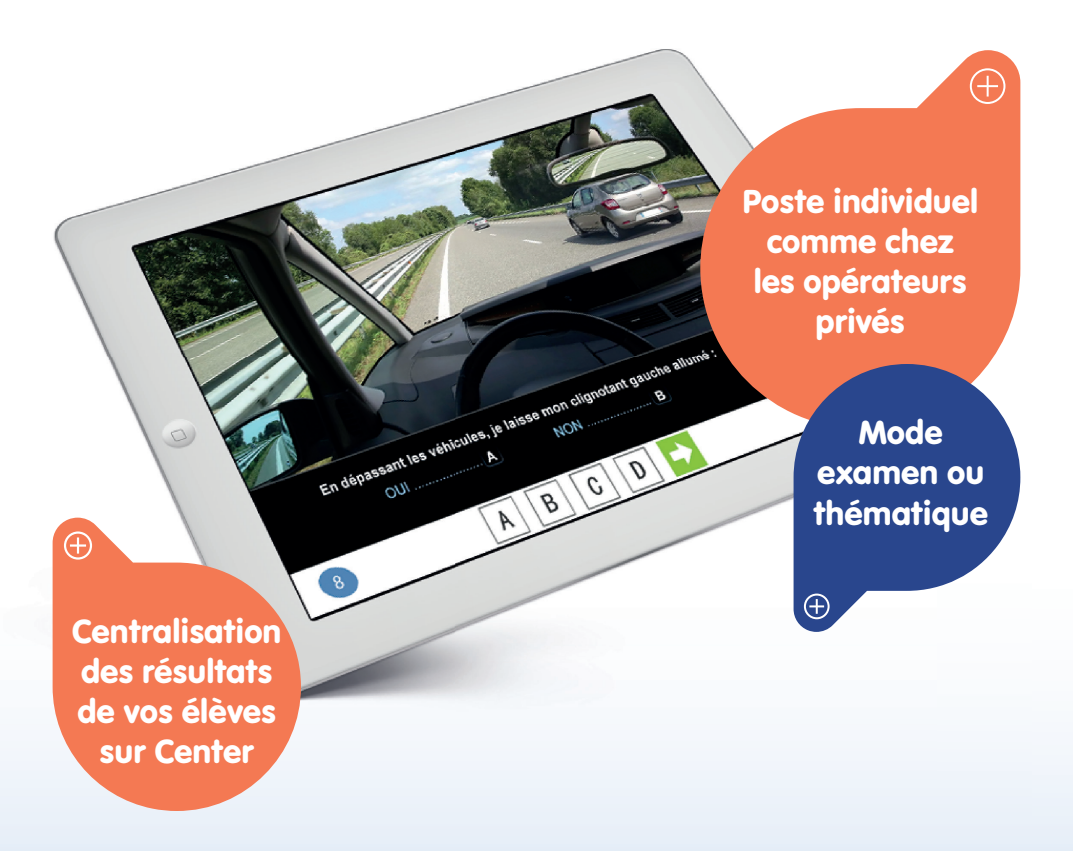

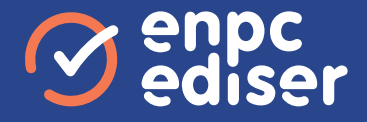

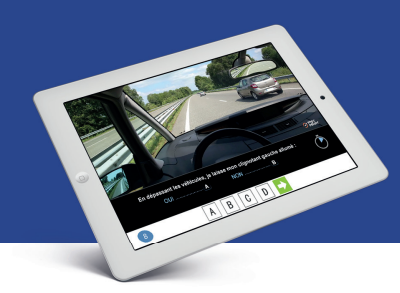

La solution individuelle de formation ETG comme à l'examen

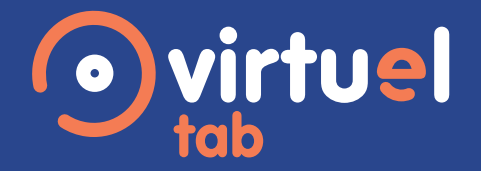

## Mettez vos élèves dans la configuration exacte de l'examen

La solution Virtuel'Tab permet de connecter jusqu'à 15 tablettes en poste individuel dans la même salle de formation.

Vos élèves réalisent des séries de tests en individuel, sur tablette et dans votre établissement pour s'entraîner dans des conditions similaires à celles de l'examen.

# Côté École de conduite

- Mettez vos élèves en véritable situation d'examen.
- Vous générez le code de votre élève depuis votre portail pédagogique Center.
- Inclus dans vos formules ou vendu à l'unité, valorisez cette prestation au tarif qui vous convient.
- Créez des sessions "officielles" d'examens blancs.
- Tracez l'évolution de votre apprenant depuis votre espace Center.
- Valorisez ce contenu auprès de votre élève. Les questions de Virtuel'Tab sont issues d'une banque de questions différente du code en ligne Prépacode et donne ainsi à vos élèves encore plus de contenus pour s'entraîner.

# Côté Élève

- Entraînement individuel en configuration examen dans votre salle de code.
- Traçabilité de son avancée dans son espace dédié.
- Séries en mode Examen et en mode Thématique.
- Tirage aléatoire des séries.

# Quel matériel utiliser ?

- Votre Virtuel'Box et des séries de tests.
- Le pack Évolution pour utiliser Virtuel'Tab dans votre établissement.
- L'application Virtuel'Tab qui permet à vos élèves de s'identifier sur la tablette\* et de réaliser les séries.

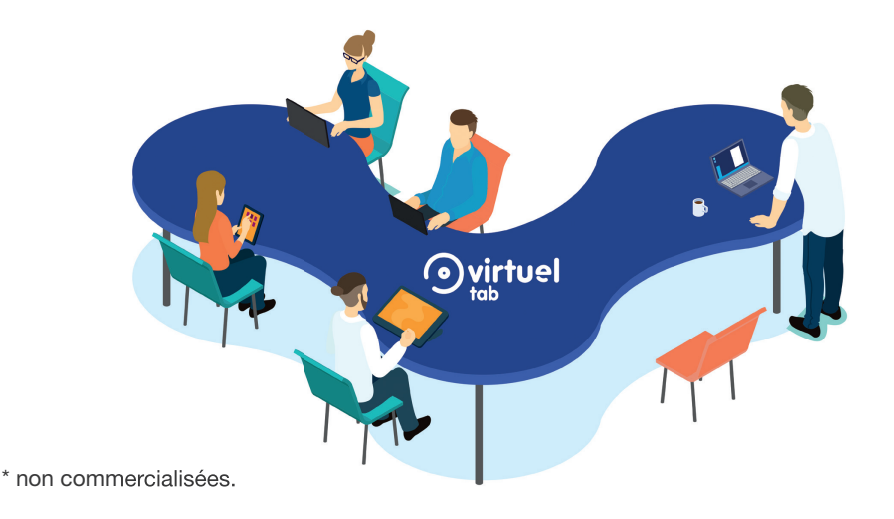

## Pack Évolution

#### Contient :

- 1 TP LINK à connecter à votre box
- 5 licences incluses (1licence correspond à l'utilisation d'1 tablette)

### Application Virtuel'Tab

Faites le choix de votre modèle économique :

- En abonnement pour une utilisation illimitée.
- En accès pour une utilisation à l'élève.

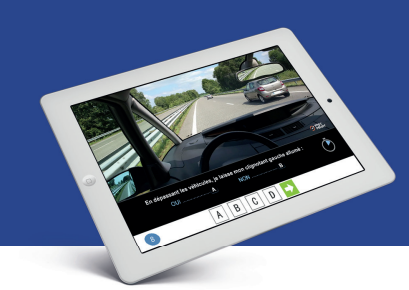

## **Installation** du matériel

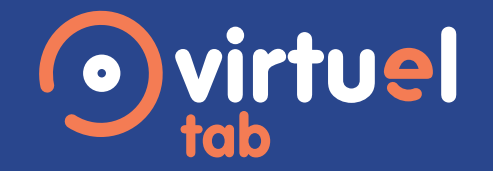

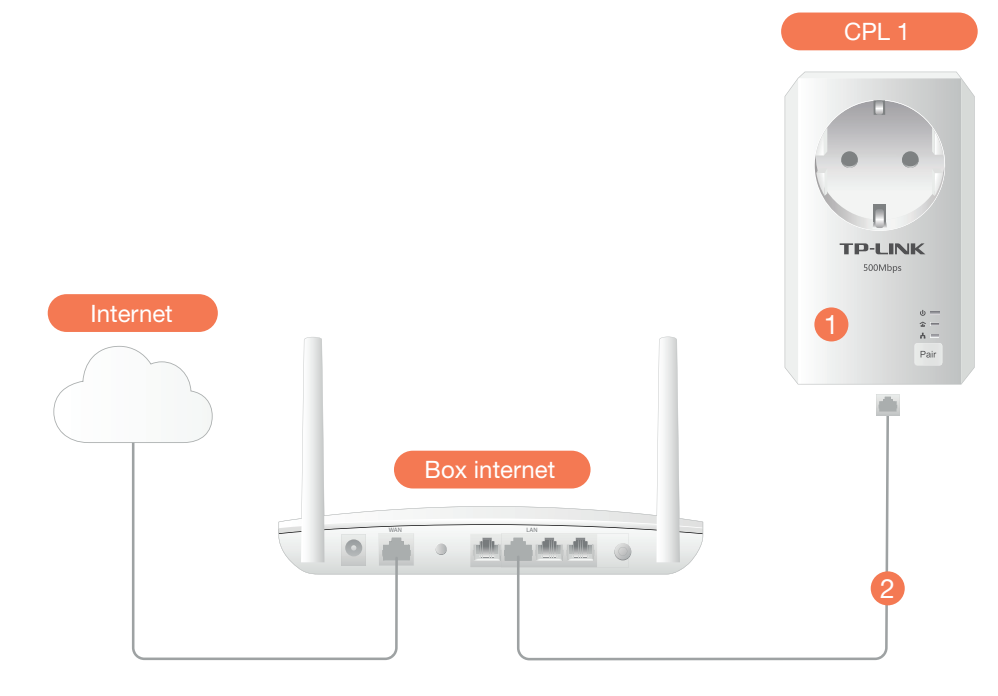

Branchez le module CPL 1 sur une prise électrique murale à proximité de votre box internet. 61

Il doit être branché directement sur la prise et non sur une rallonge.

- À l'aide d'un des câbles réseau fournis, reliez ce boîtier CPL à votre box internet. 2
- Le boîtier CPL 2 doit être branché sur une prise électrique à proximité de la Virtuel'Box. 3
- Reliez le boîtier CPL 2 à votre Virtuel'Box à l'aide d'un des cables réseau fourni. 4

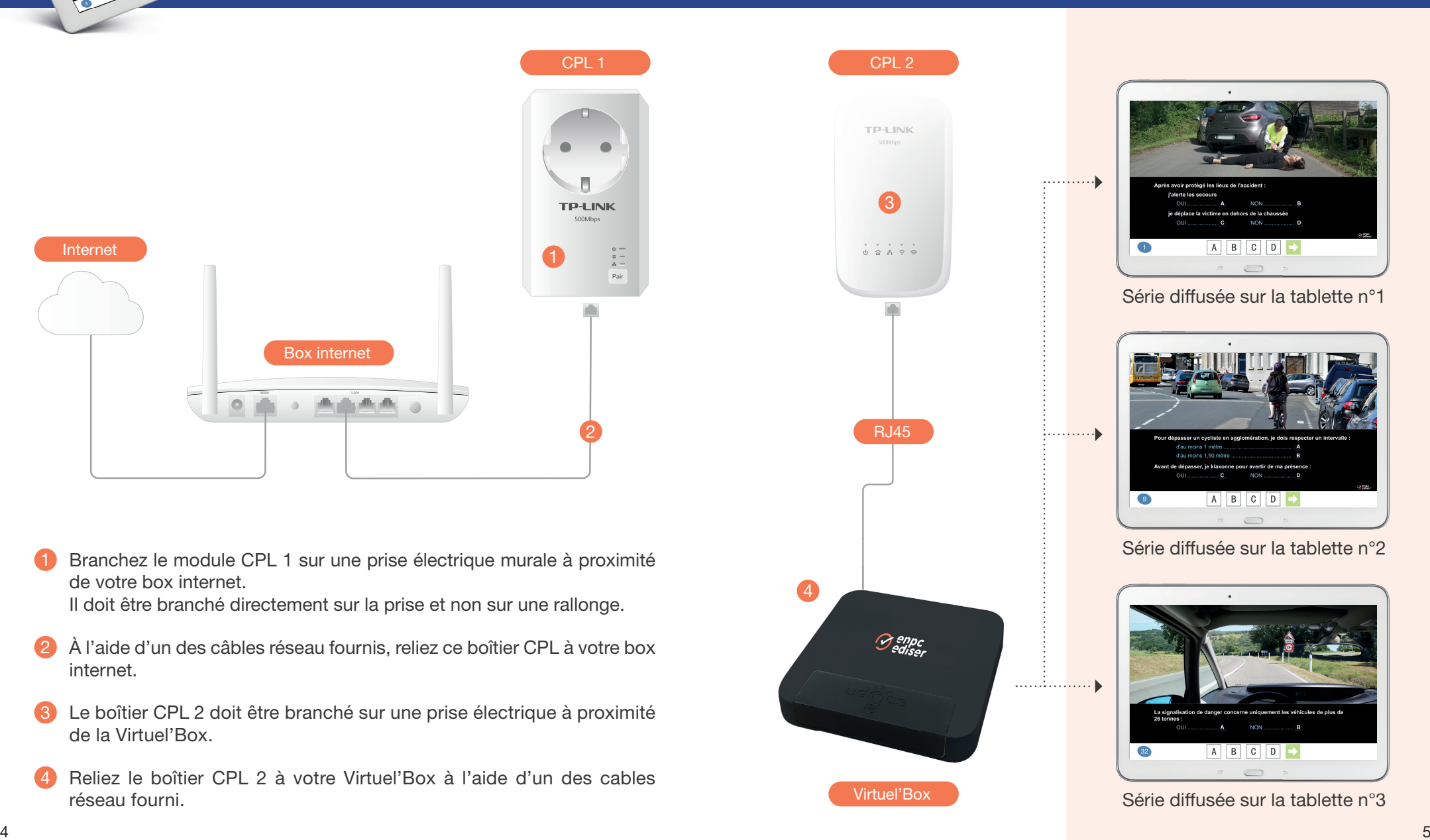

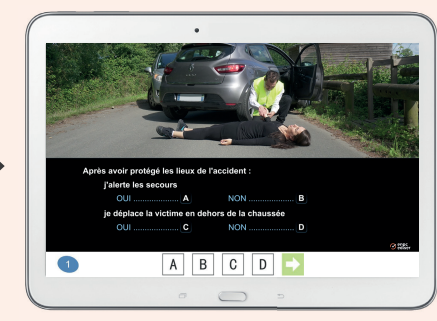

Série diffusée sur la tablette n°1

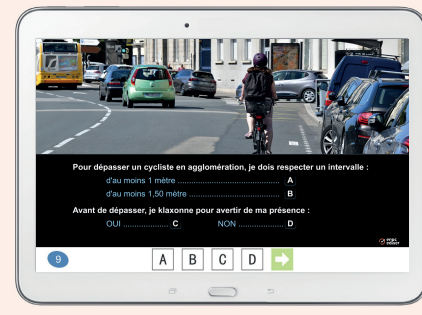

. . . . . . . 1

Série diffusée sur la tablette n°2

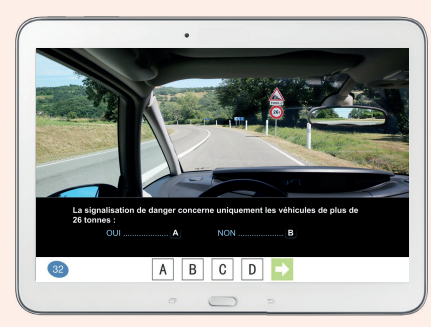

Série diffusée sur la tablette n°3

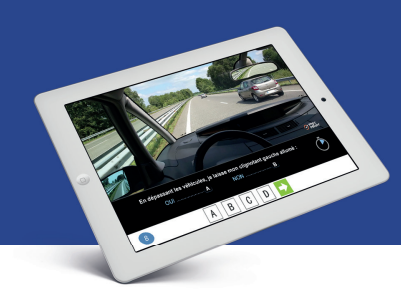

## Paramétrage des tablettes

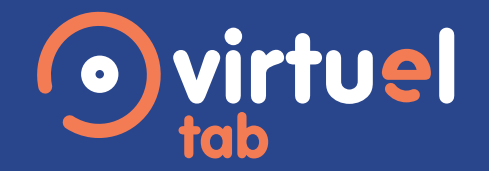

## Installer Virtuel'Tab sur une tablette Android

Connectez la tablette au réseau Wifi nouvellement créé avec les boîtiers CPL TPLINK.

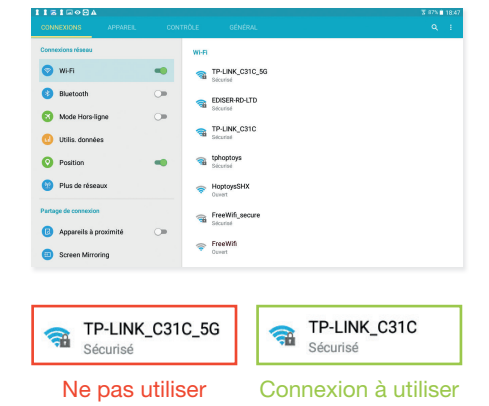

- Sélectionnez le point d'accès WIFI adéquat. 2
- Saisissez ensuite la clé wifi figurant sur la carte présente dans l'emballage de vos boîtiers CPL. 3
- Téléchargez l'application Virtuel'Tab. 4

Vous avez plusieurs possibilités pour télécharger l'application sur chacune des tablettes :

- En saisissant l'adresse suivante dans le navigateur de votre tablette : http://bit.ly/2pU0rl4
- En scannant ce QR Code avec votre tablette : Nécessite d'avoir un compte gmail et un lecteur de QR CODE.

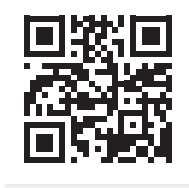

Une fois l'application Virtuel'Tab installée, cliquez sur «Ouvrir» pour la lancer. 5

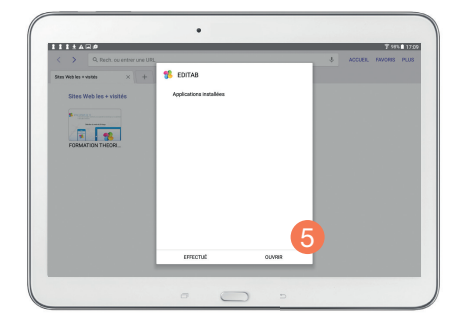

- Saisissez l'identifiant de votre Virtuel'Box SC\_XXXXXXXX\_0X (cet identifiant est présent sous votre Virtuel' Box). 6
- Cliquez sur «Valider», une licence sera alors affectée à votre tablette. 7

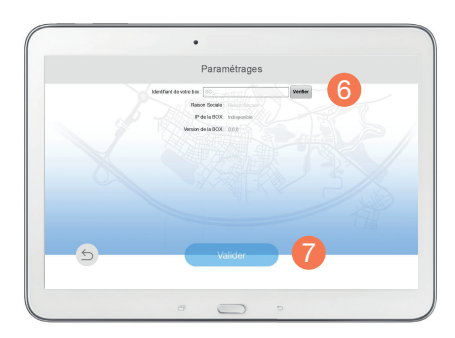

Répétez l'opération pour l'installation de Virtuel'Tab sur l'ensemble des tablettes dans la limite des licences disponibles.

Le serveur Virtuel'Tab et vos tablettes sont à présent fonctionnels. Vous pouvez commencer à utiliser votre solution Virtuel'Tab.

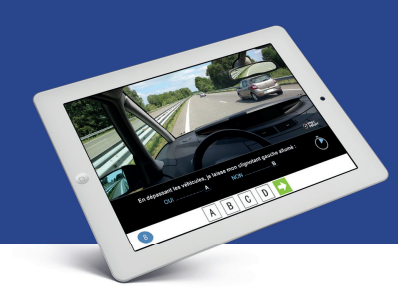

# **Inscription** des élèves dans Center

# Utilisation élève

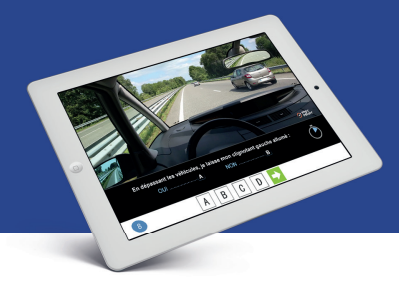

# Configurer l'accès de vos élèves dans Center

Pour que vos élèves puissent utiliser Virtuel'Tab, vous devez leur attribuer un accès dans Center.

Sélectionnez la fiche élève de l'apprenant.

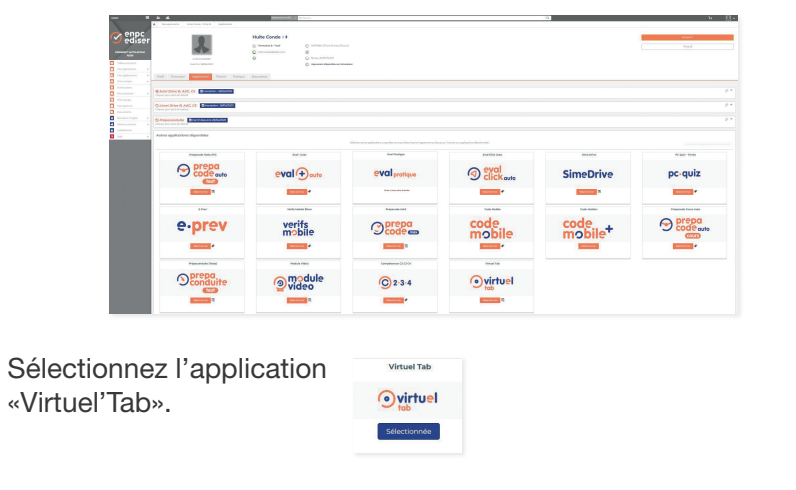

Cliquez sur

2

Vous avez désormais accès aux détails de l'inscription sur la fiche élève de l'apprenant dans l'onglet «Applications».

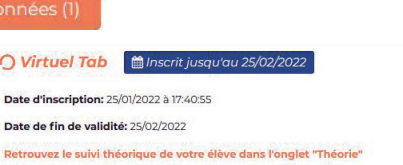

Choisissez ensuite la durée d'utilisation de la fonction Virtuel'Tab pour votre élève.

Une fois l'option validée, votre élève peut utiliser Virtuel'Tab en saisissant le code d'accès élève que vous lui aurez fourni.

Au lancement de l'application, votre élève saisit son identifiant et son code d'accès.

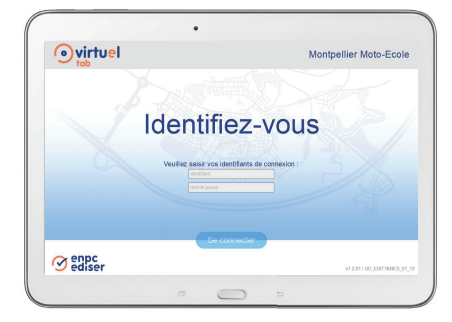

Il peut ensuite sélectionner le type de test à effectuer :

- soit une **SÉRIE EXAMEN** sélectionnée au hasard parmi vos contenus présents dans votre solution,
- soit une SÉRIE THÉMATIQUE proposée parmi celles du thème choisi.

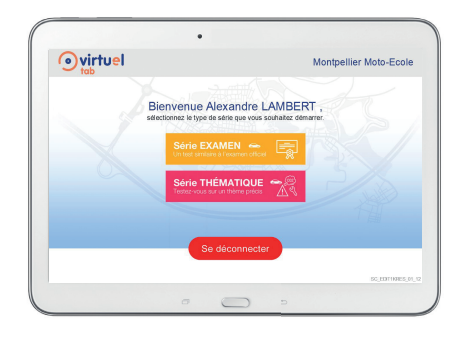

Au terme d'une série, vous pourrez consulter les résultats de votre élève dans sa fiche apprenant sur portail Center.

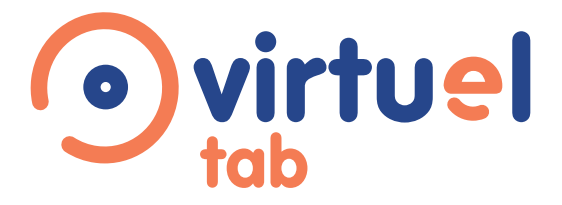

Pour toute question sur Virtuel'Tab contactez votre conseiller.

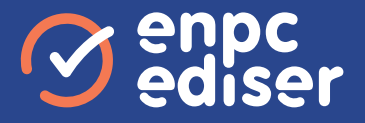